# **Setting Up NetLogger for CRHRC Nets**

- If you do not already have one, set up an account with [https://QRZ.com](https://qrz.com/) If you already have an account, you will need your login credentials.
- Download and install NetLogger fro[m https://netlogger.org](https://netlogger.org/)
- Open the NetLogger program.

## **Enter your QRZ credentials**

- Click on the "**Setup**" > "**Accounts**" menus and enter your QRZ credentials.
- Click the "**Enable Online QRZ Callbook Lookups**" box.
- Click "**Done**".

### **Select CRHRC as your Profile**

- Click on the "**Setup**" > "**Club Profile**"
- If "Auto Profile Change is selected, click it off.
- Click the arrow on the drop down box and click on "**CRHRC**".
	- o If you see a "**MISC**" profile for CRHRC towards the bottom of the list, select and delete it.
- Click the "**Auto Profile Change**" box to turn it on.
- Click the "**Done**" button.

### **Starting a NetLogger Net**

• Open NetLogger and click the "**Function**" > "**Download Latest Club Profile**" menus. Click "Yes" to overwrite your current Club Profile.

Club Profile Setup

**Default Profile:** 

**Current Profile:** 

CRHRC **AMRC USTAW SATERN** SATERN40 **ARMSG MOONLIGHTERS** 

**NARS RVRN FPARK** 

Auto Profile Change

 $\overline{\phantom{a}}$ 

**CRHRC** 

CRHRC

 $\times$ 

- Click on the blue "**Create Net**" button.
- A window will launch labeled "**Create Net**".
- Click the down arrow in the "**Net Name**" dialog box.
- Click on "**Cross Roads Ham Radio Club**".
- Enter a Net Password of your choice and repeat it in the Verify Password box. (The Net Password is what prevents other from taking over you net without permission. At the same time, it allows someone that has the password to take over a net in progress in the event you need to switch.)
- Enter the call sign of the Net Control Operator in the **Net Control Box**.
- Click "OK"
- If you see the CRHRC logo as shown below, you have successfully created a Net using the Club Profile.

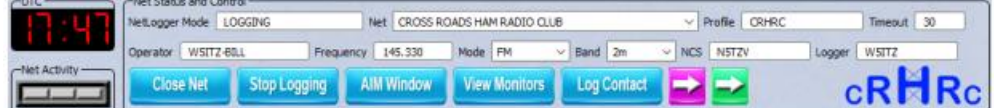

**IMPORTANT**: Always remember to close a net session using the "**Close Net**" button before closing the NetLogger program. **Close Net** 

#### **NetLogger usage tips:**

- It is easier for others to read the log if all info is entered in **ALL CAPS.**
- You can drag and drop the order of the columns to suite your own taste. See example below.

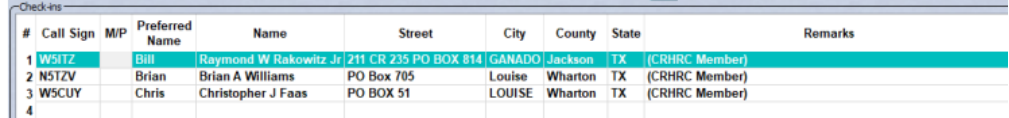

- You can add and hide additional columns using the "**Edit**" > "**Check-ins Table**" > **"Enable / Disable Columns**".
- You can drag the divider bar down to hide the "**Contacts**" area and maximize the viewing space used for the "**Check-ins table**".
- If you make a mistake on a call sign, right-click the row and click on "**Clear Row**". This will force a new data look-up for the new call sign entered. There is also a right-click option to completely delete a row if needed.
- AIM Window is helpful in that there are times when other users can provide information the Logger may have missed in a text chat format without interrupting the flow of the net.
- View Monitors shows users who are using NetLogger to monitor the Net.
- Most importantly, **HAVE FUN**!

**Thanks for helping Cross Roads Ham Radio Club as a volunteer logger!**